### **CommunityPass ONLINE REGISTRATION**

The Monroe Township Senior Center uses an online registration system to better serve our community. CommunityPass is a registration platform that allows us to offer online registration for programs, classes and trips offered by the Office of Senior Services.

Online registration is simple, secure and convenient for you. It is important to activate your account as soon as possible.

If you have a valid email address, **you will receive an email from CommunityPass with your username. Instructions on how to activate your account will be included in the email**.

For **first time** users, please follow instructions below:

### **HOW TO ACTIVATE YOUR COMMUNITY PASS ACCOUNT AFTER RECEIVING EMAIL**

- 1. Follow the link in the email or go to <https://register.communitypass.net/MonroeTownshipSeniorCenter> to log into the system.
- 2. In the **Existing Users box**, enter the temporary Username that was sent to you in the email from CommunityPass and in the **Password box**, enter the temporary password.
- 3. You will then be asked to create a new username and a new password (enter new password 2 times).

Your new Username and Password has now been created.

Once you activate your account, you and others in your household can register for programs and pay by credit card or eCheck. Please note that if you live with another person who is also a Monroe Township Senior Center member, you will share just **ONE** username and password **After you have logged in, you may register for classes, trips and programs.**

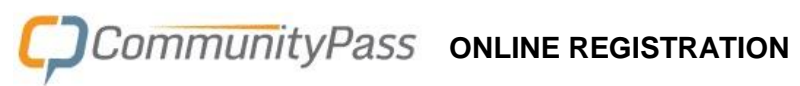

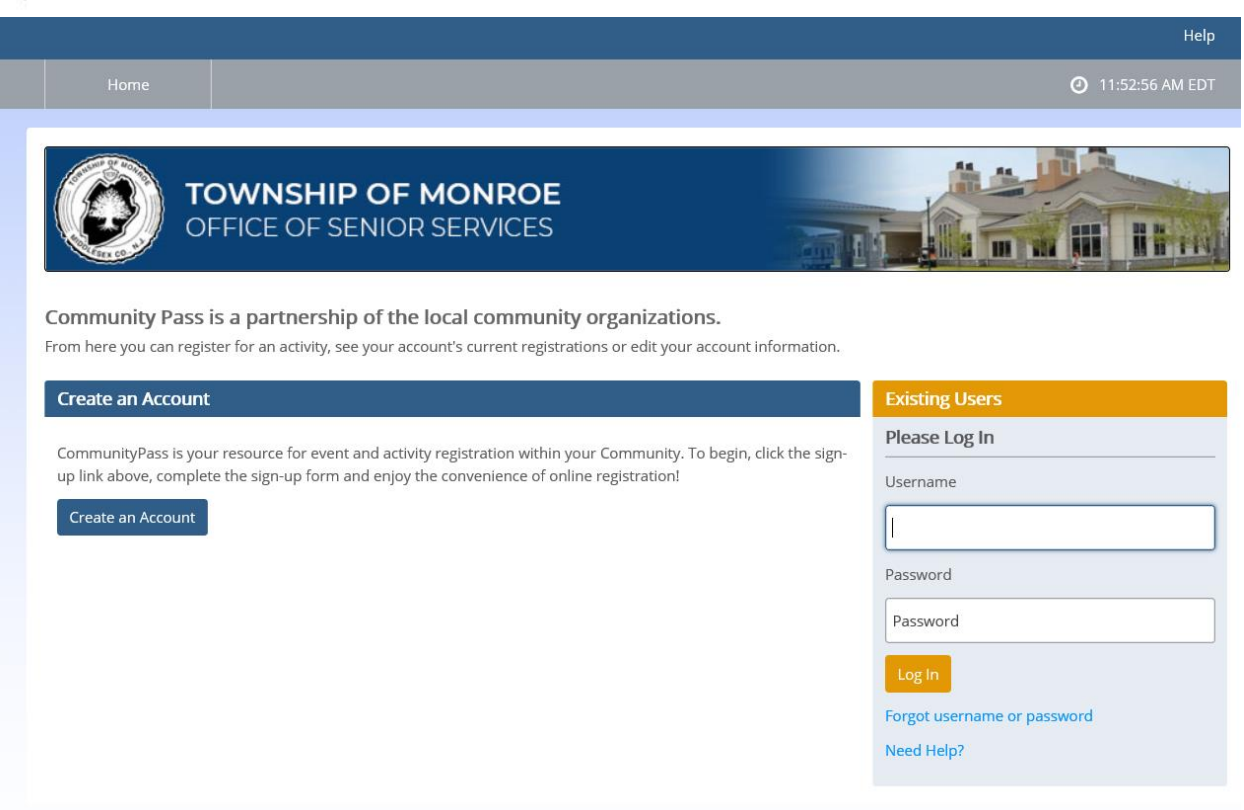

#### **IF YOU ALREADY HAVE YOUR COMMUNITY PASS LOGIN AND PASSWORD, FOLLOW THE BELOW INSTRUCTIONS FOR:**

#### **How to Register for Programs**

- 1. Go to <https://register.communitypass.net/MonroeTownshipSeniorCenter> to log back into the system.
- 2. Log in with the username and password for your account.
- 3. Click the **Click Here to Register** button.
- 4. Look for a program, class or trip you wish to attend and click on **Show Sessions**.
- 5. Find the session you want to attend and click on **Add to Cart.**
- 6. Select the person registering by clicking the check box, then **Save**.
- 7. When finished with selections, click **Checkout** in the upper right.
- 8. Answer Registration Form questions and click **Continue**.
- 9. You have the chance to take out any choices by clicking **Remove** on the same line and click **Continue**.
- 10. If there is a cost for a program, select payment method by clicking the circle beside Credit Card or e-Check and click **Continue**.
- 11. Click **Finish**.

You can save your credit card or bank account information for easier payment in the future in the upper left by clicking **My Account**, then **Payment Methods**.

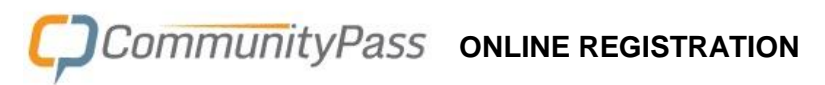

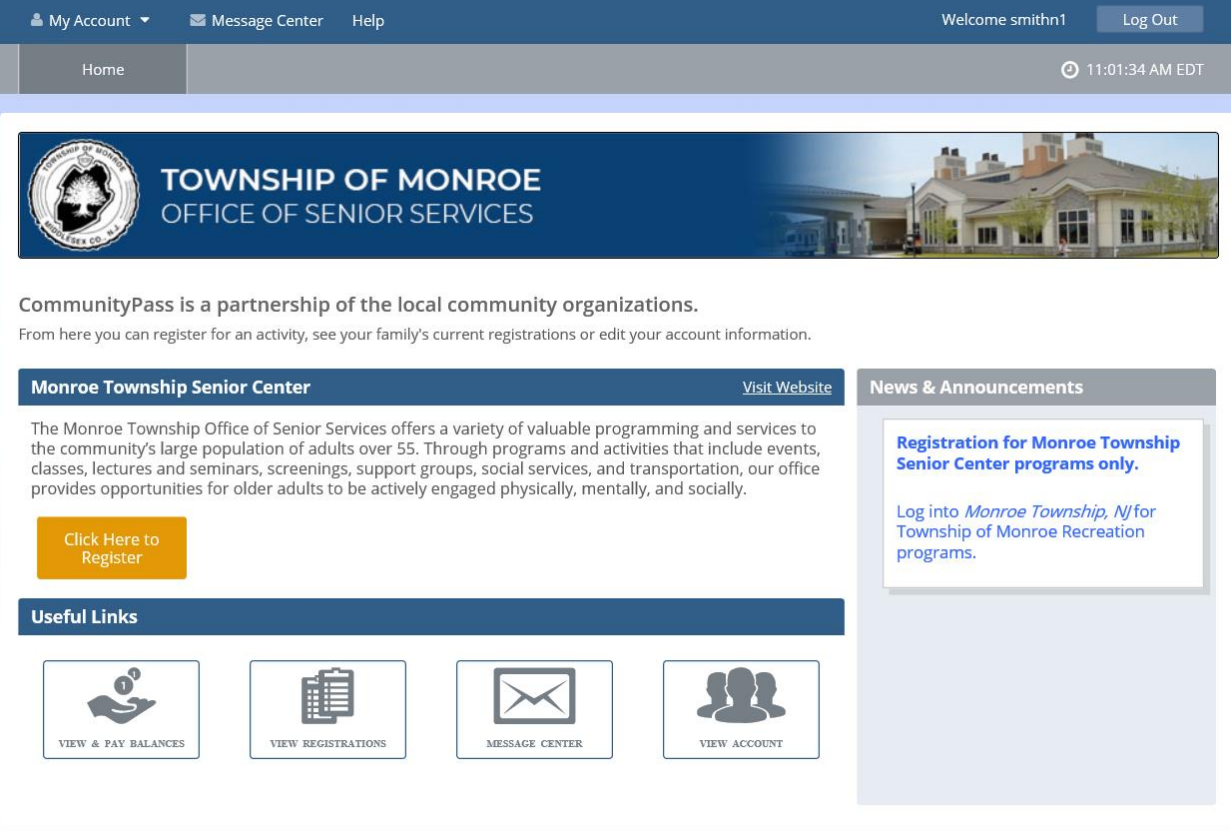

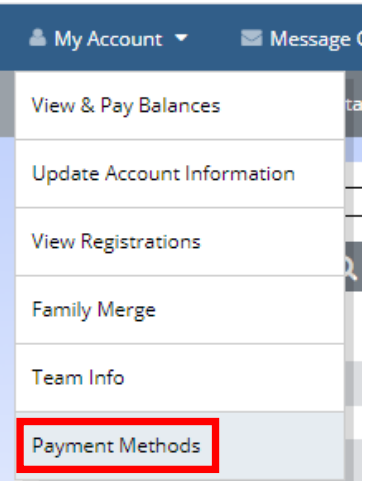

Click **Add Credit Card** or **Add Bank Account** to add your preferred payment information.

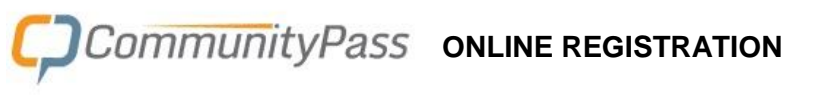

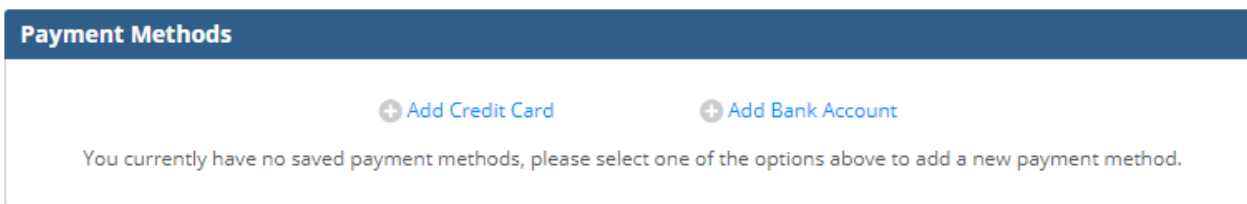

Enter the information, then click the **Save Card** or **Save Account** button.

The following pages have example screen shots of the registration process.

## **CommunityPass ONLINE REGISTRATION**

**After you have logged in, you may register for classes, trips and programs.**

**You may browse the online catalog and search for specific items.**

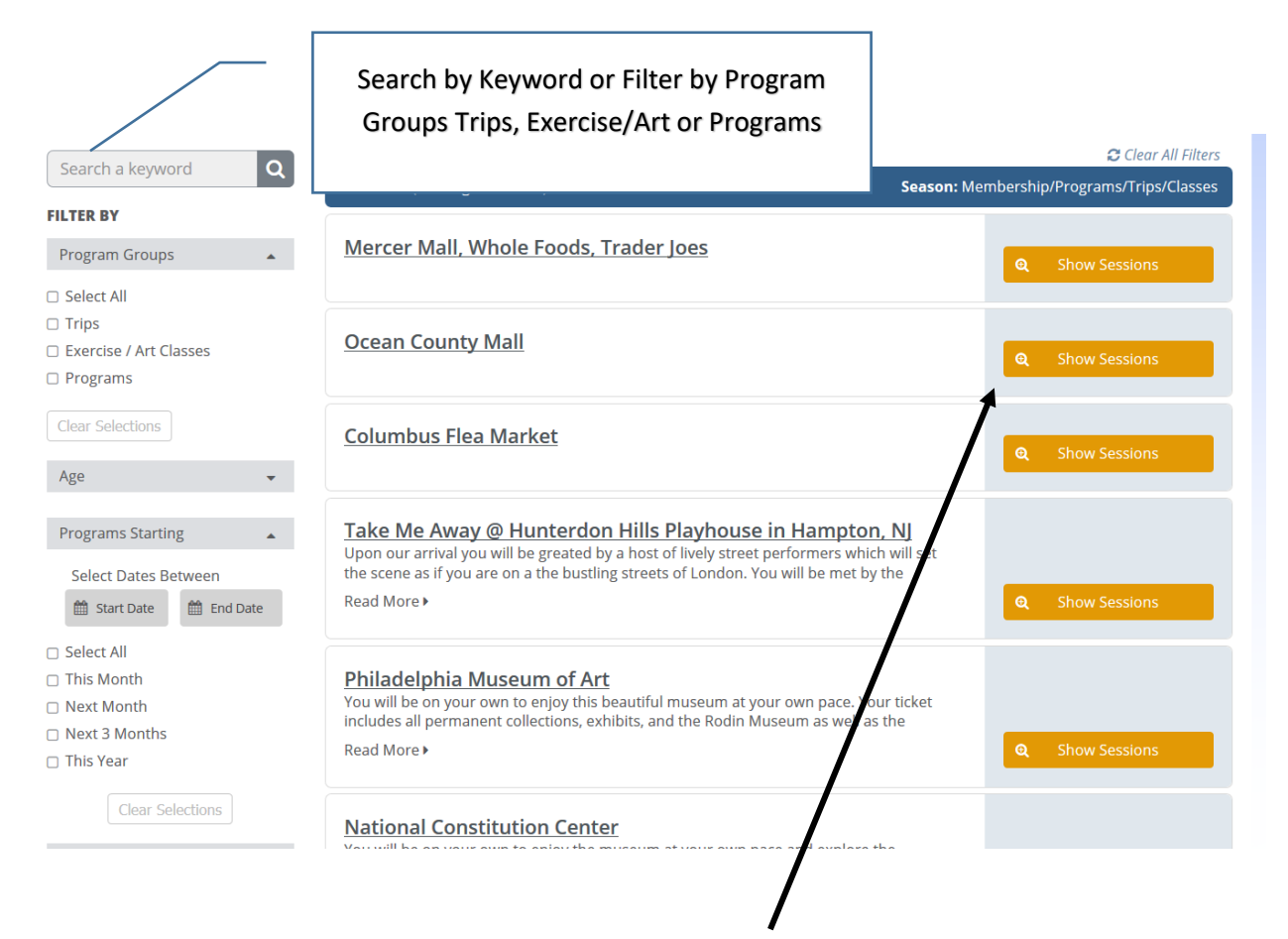

After you find items you would like to register for, click on Show Sessions.

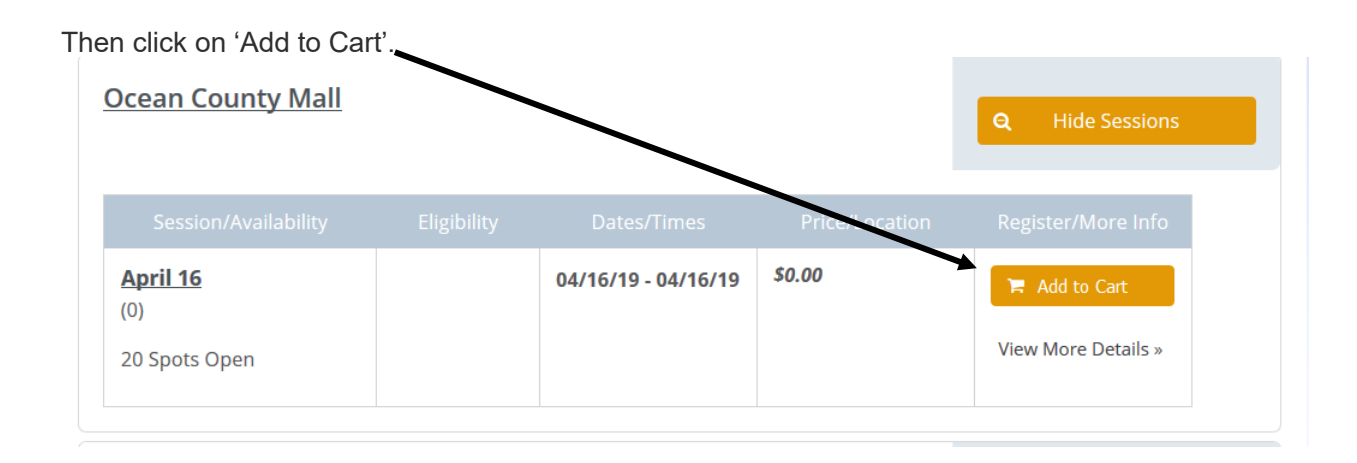

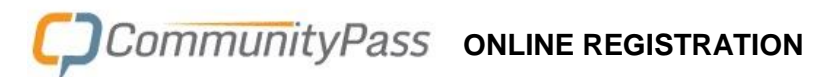

If an item has reached maximum capacity, you may click **Add to Waitlist**. You will not be prompted for payment until you are released from the waitlist.

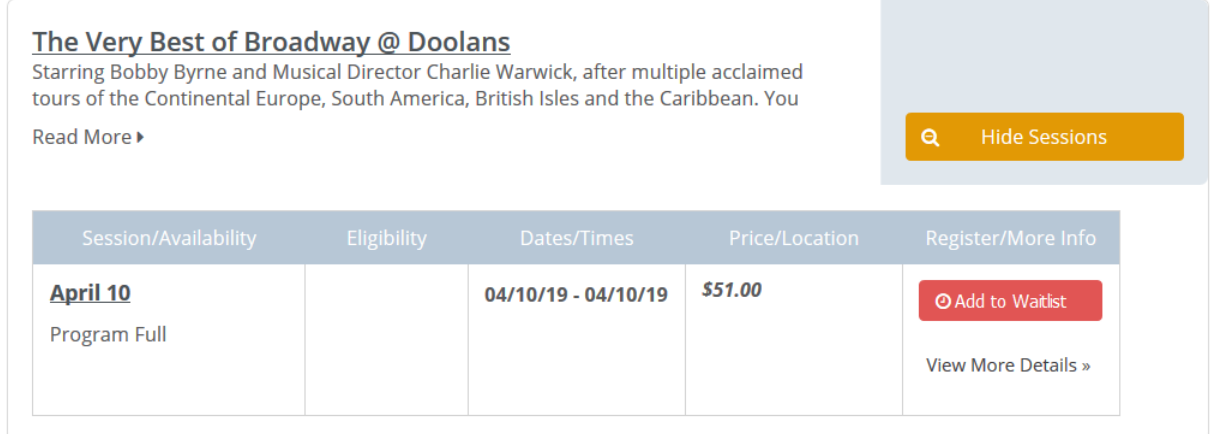

After you Add to Cart or Add to Waitlist, you will be prompted to select Participant(s). Check the box to the left of the Participant's name. More than one participant may be selected to be registered to the program. Then, click on **Continue**

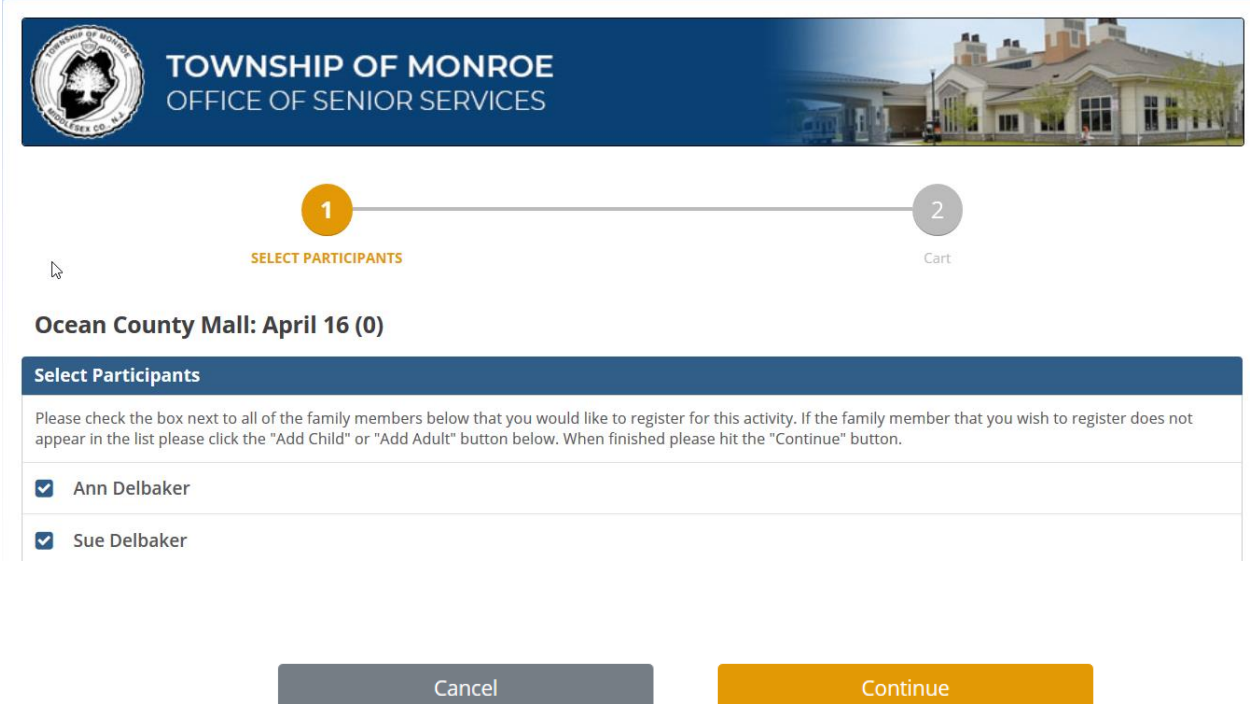

# **CommunityPass ONLINE REGISTRATION**

After clicking on Continue, your items will be added to the shopping cart. You may continue registering to select more programs or click on **Checkout** in the upper right.

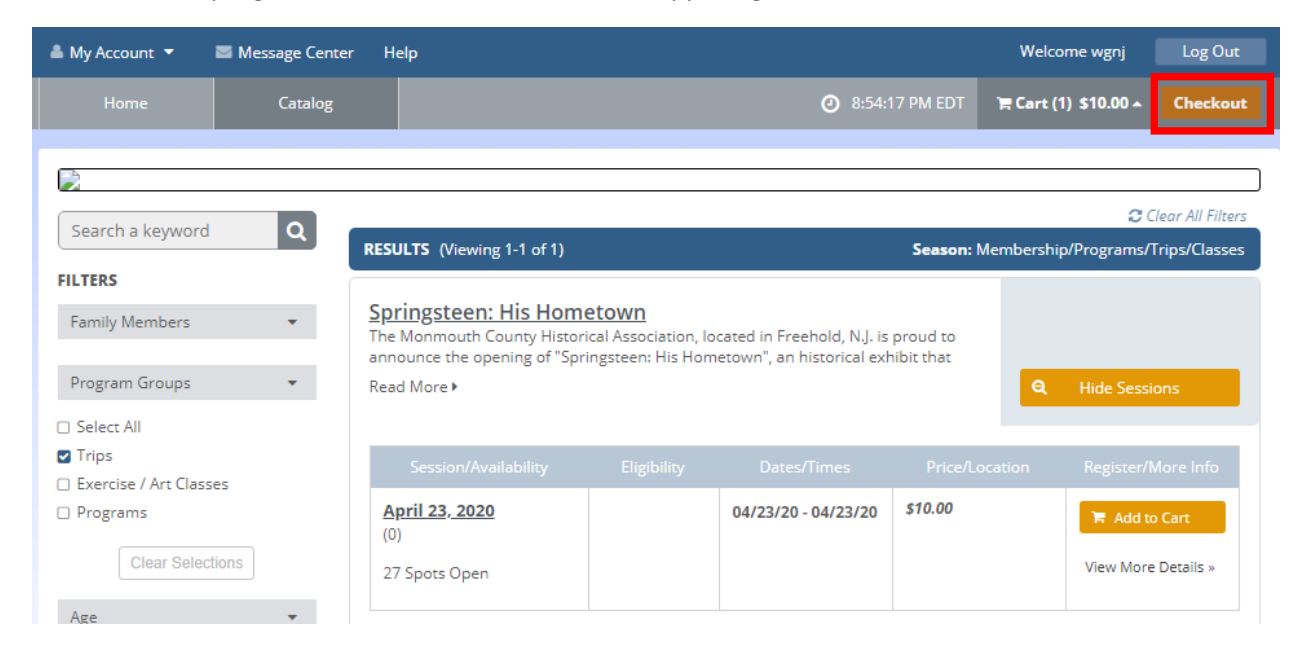

You may have to complete Registration Form questions to complete your registration for certain programs. Complete the form and click **Continue**.

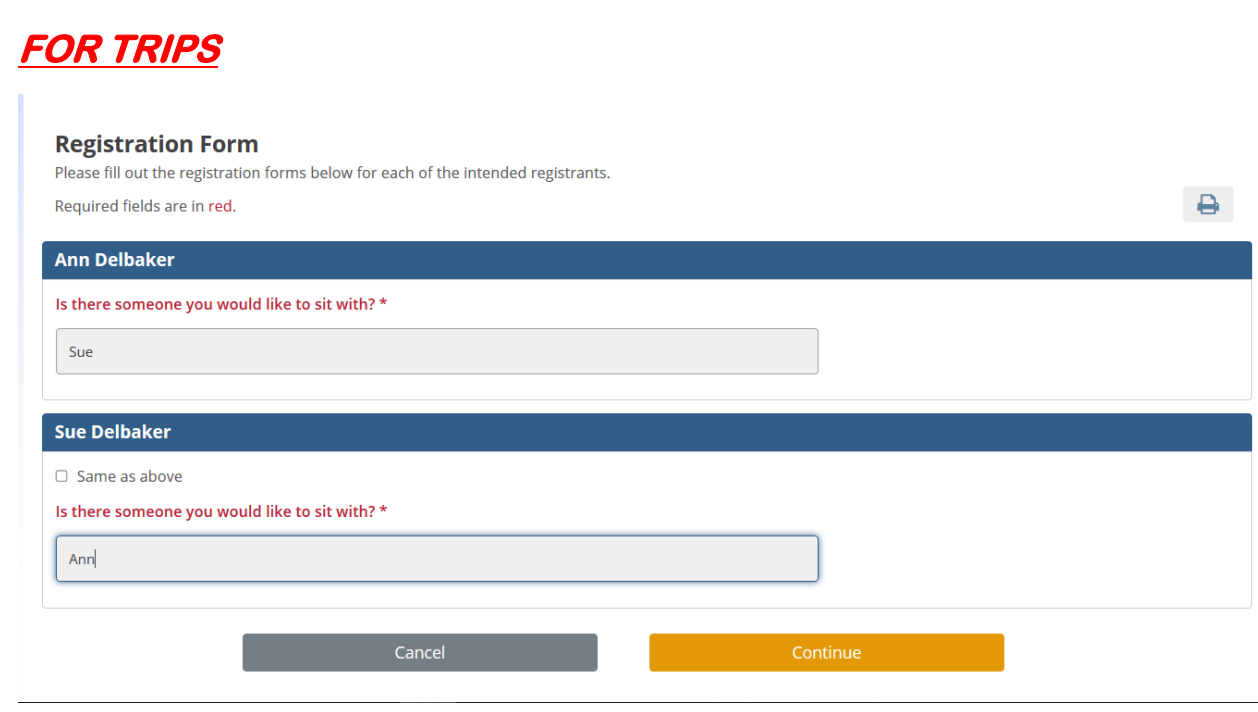

#### **FOR PROGRAMS YOU WILL NEED TO ANSWER THE FOLLOWING QUESTION**

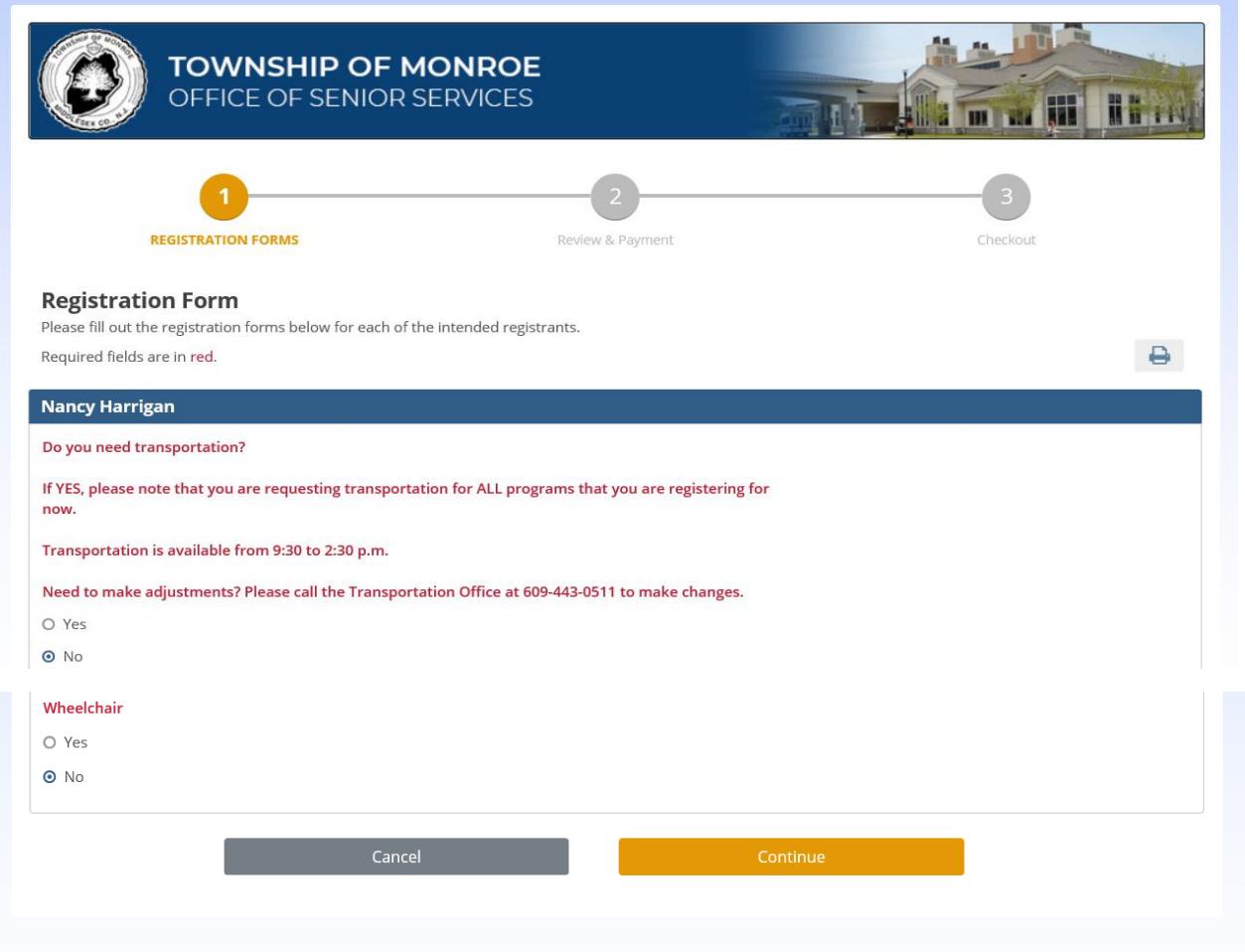

After you click **Continue**, you will come to the Review/Payment registration page.

If a Payment is due, you may pay for your program registrations by credit card or echeck.

If waitlisted for a program, you will not be prompted for payment.

After reviewing enter click **Continue,** and you will come to the Registration Receipt page

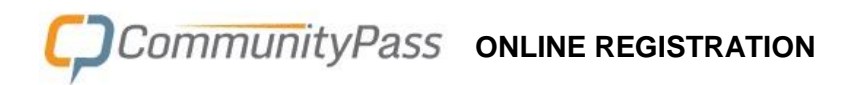

### **You must click the finish button for your registrations to be final**

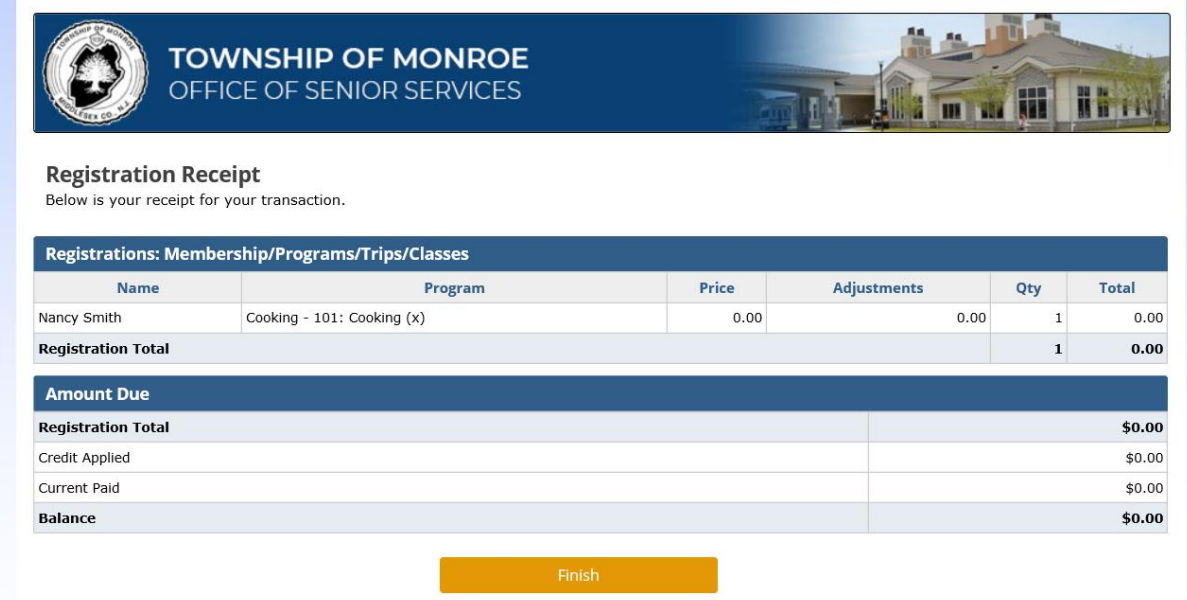